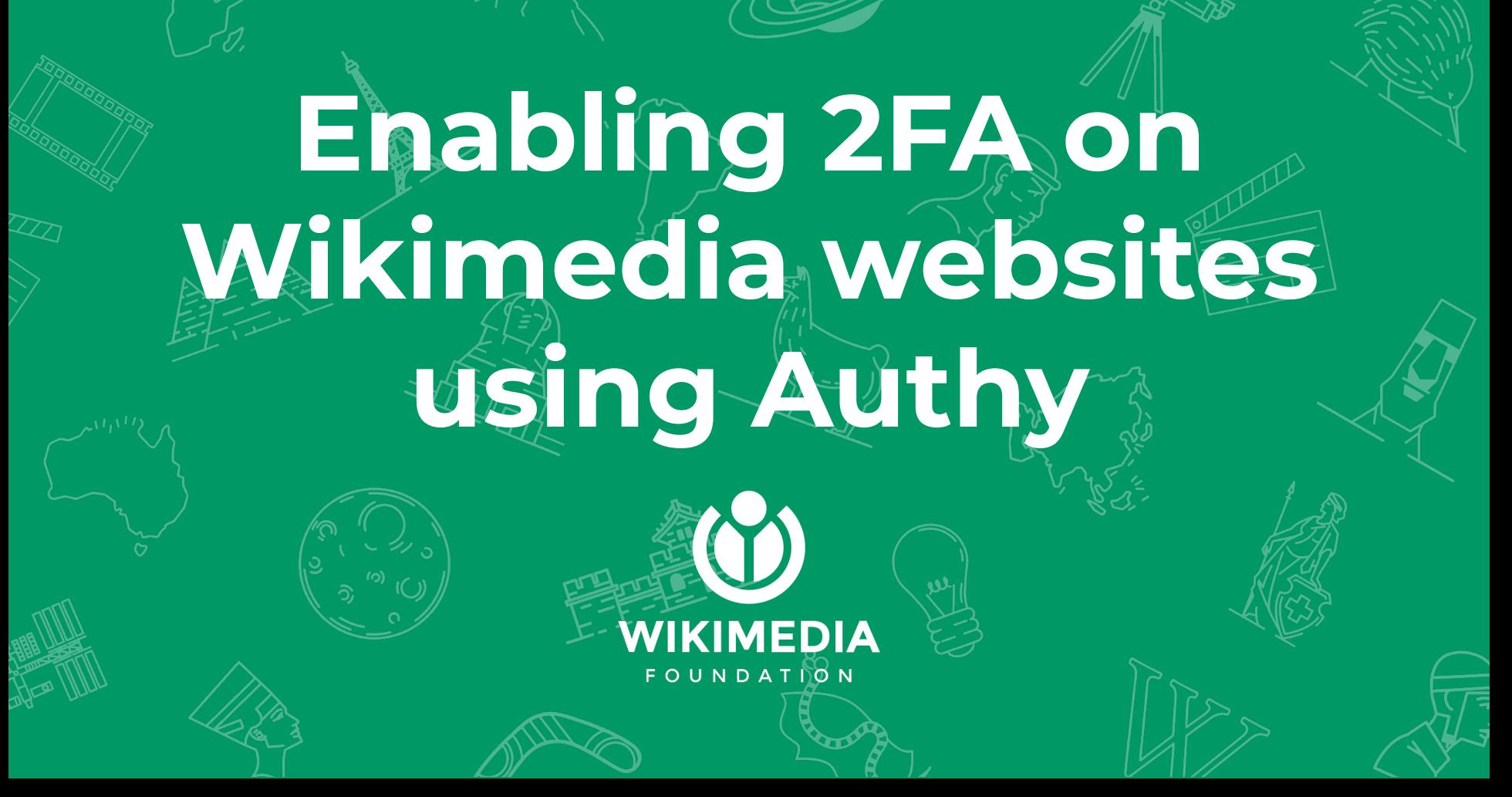

# 1. Use the following link to enable or disable 2FA

## [https://en.wikipedia.org/](https://en.wikipedia.org/wiki/Special:Two-factor_authentication) [wiki/Special:Two-factor\\_a](https://en.wikipedia.org/wiki/Special:Two-factor_authentication) [uthentication](https://en.wikipedia.org/wiki/Special:Two-factor_authentication)

2. Copy the two-factor authentication secret key generated from the wiki link. You'll need it to work with authy

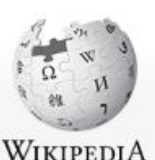

The Free Encyclopedia

Donate to Wikinedia Wikipedia store Interaction Help About Wikipedia Community portal Recent changes Contact page Tools **Upload file** Special pages Printable version

۵

Main page

Contents Featured content Current events **Random article** 

Languages

Special page

### Enable two-factor authentication

Validated two-factor credentials. Two-factor authentication will now be enforced. Return to Main Page.

Privacy policy About Wikipedia Disclaimers Contact Wikipedia Developers Cookie statement Mobile view

3. Install Authy on your desktop or telephone [https://authy.com/downl](https://authy.com/download/) [oad/](https://authy.com/download/)

4. Important: Copy this list of emergency codes. When the configuration is done, **this screen will not show again**.

Main page Contents Featured content Current events Random article Donate to Wikipedia Wikipedia store Interaction

Help. About Wikipedia Community portal Recent changes Contact page Tools **Unioad file** Special pages Printable version

ö Languages

Step 1: Download a two-factor authentication program

Download a program for two-factor authentication. That can be a mobile application (such as Google Authenticator) or a desktop applicati

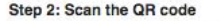

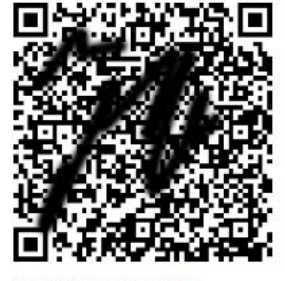

Or enter the secret manually: **Account name:** Samuel (WMF)

Two-factor authentication secret key: YF6C WZ!

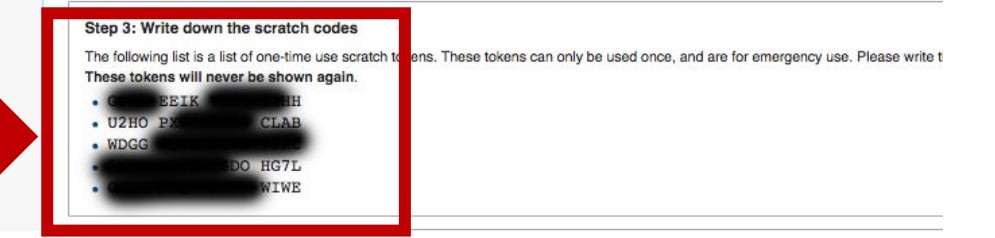

5. Open Authy app and add a new 2FA profile as in the screenshots

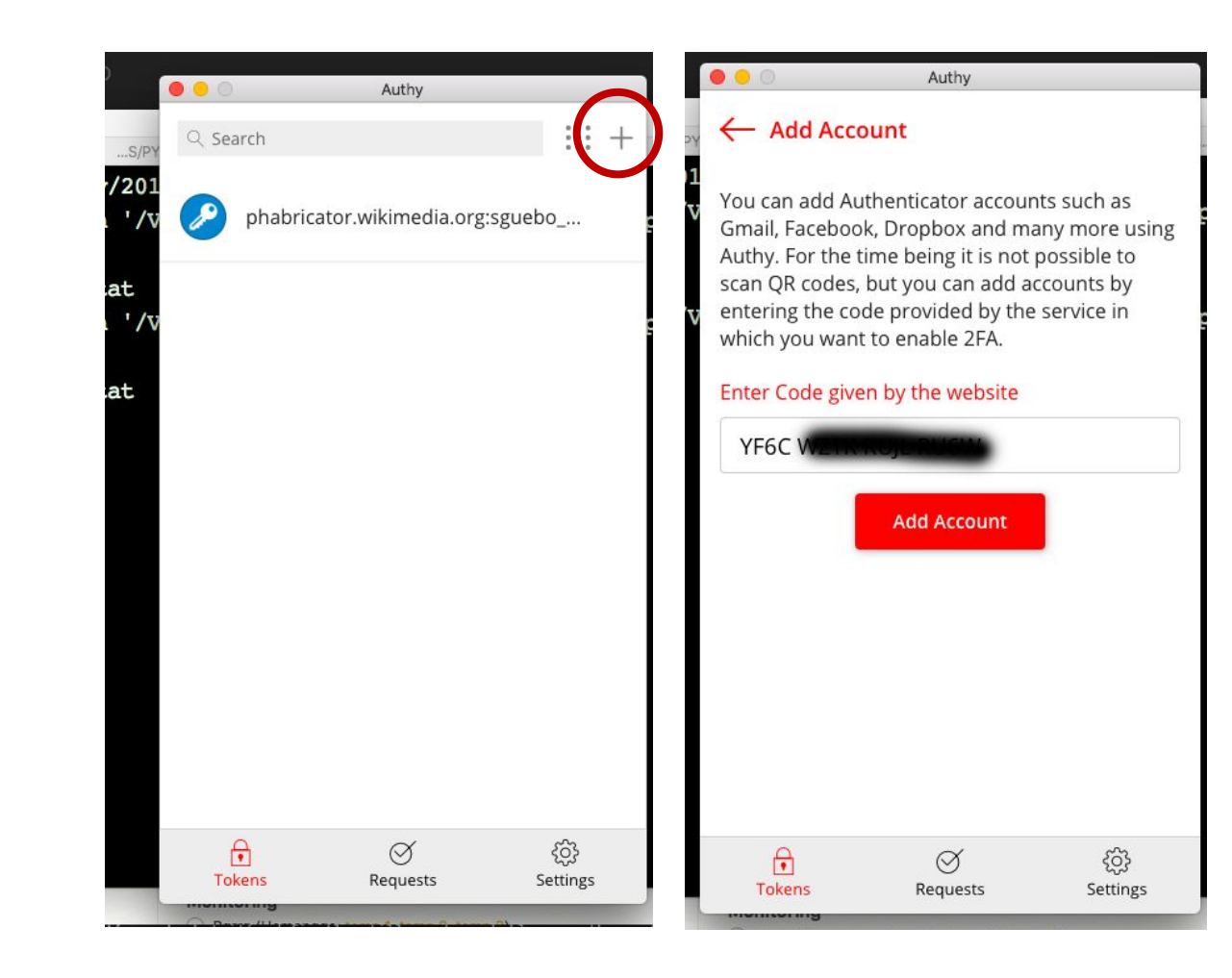

6. When completing the previous steps, a token will be generated by Authy. Use this token and go back to the Wikimedia Platform

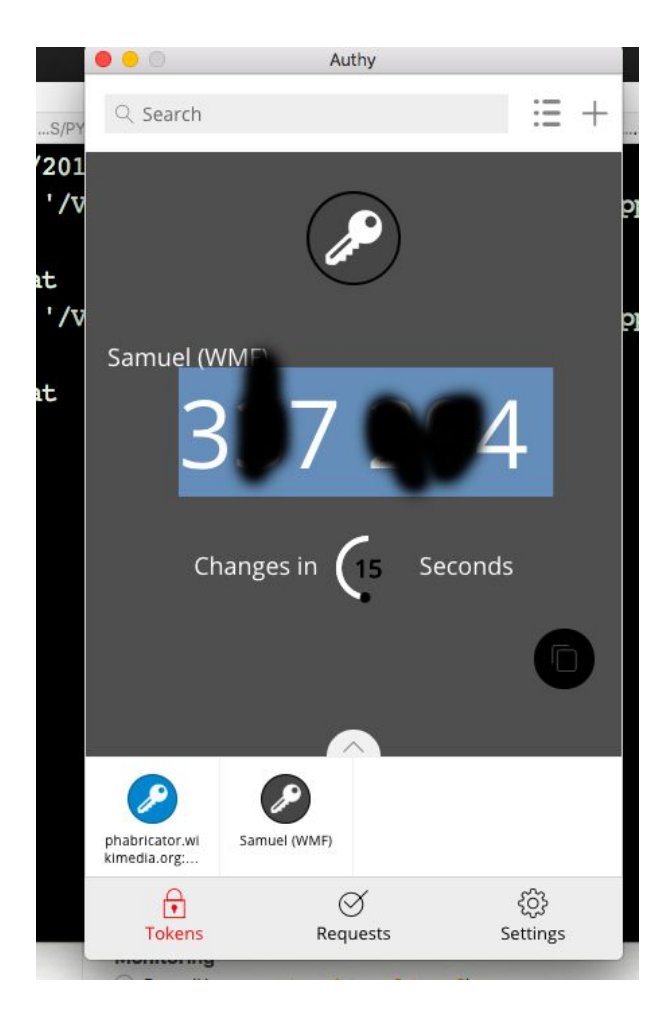

7. Paste the token. previously obtained from Authy and click Submit

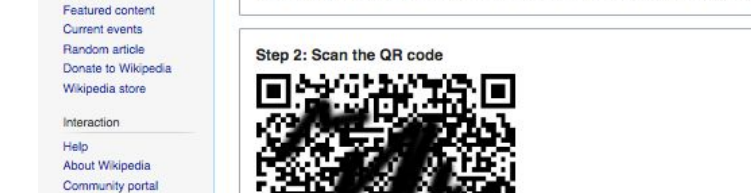

Or enter the secret manually: Account name: Samuel (WMF)

Main page

Contents

Recent changes Contact page Tools Upload file Special pages Printable version Languages

o

Two-factor authentication secret key: YF6C WZ!

#### Step 3: Write down the scratch codes

The following list is a list of one-time use scratch tokens. These tokens can only be used once, and are for emergency use. Please write t These tokens will never be shown again.

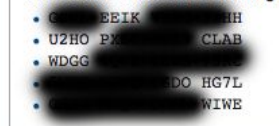

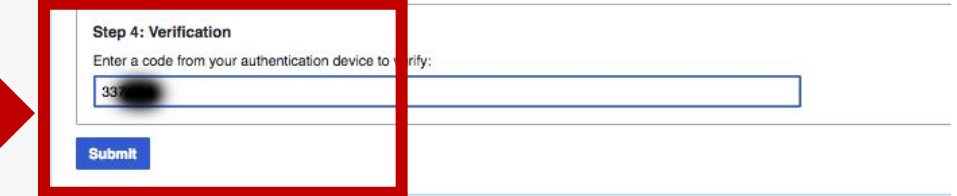

#### Step 1: Download a two-factor authentication program

Download a program for two-factor authentication. That can be a mobile application (such as Google Authenticator) or a desktop applicati

## 8. Done! You should get a message telling you that 2FA was successfully activated for your account.

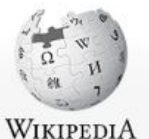

The Free Encyclopedia

### Main page Contents Featured content

**Current events** Random article Donate to Wikipedia Wikipedia store

Special page

### Enable two-factor authentication

Validated two-factor credentials. Two-factor authentication will now be enforced.

Return to Main Page.

Privacy policy About Wikipedia Disclaimers Contact Wikipedia Developers Cookie statement Mobile view

#### Interaction

Help About Wikipedia Community portal

Recent changes

### Contact page

Tools Upload file Special pages

Printable version

o Languages

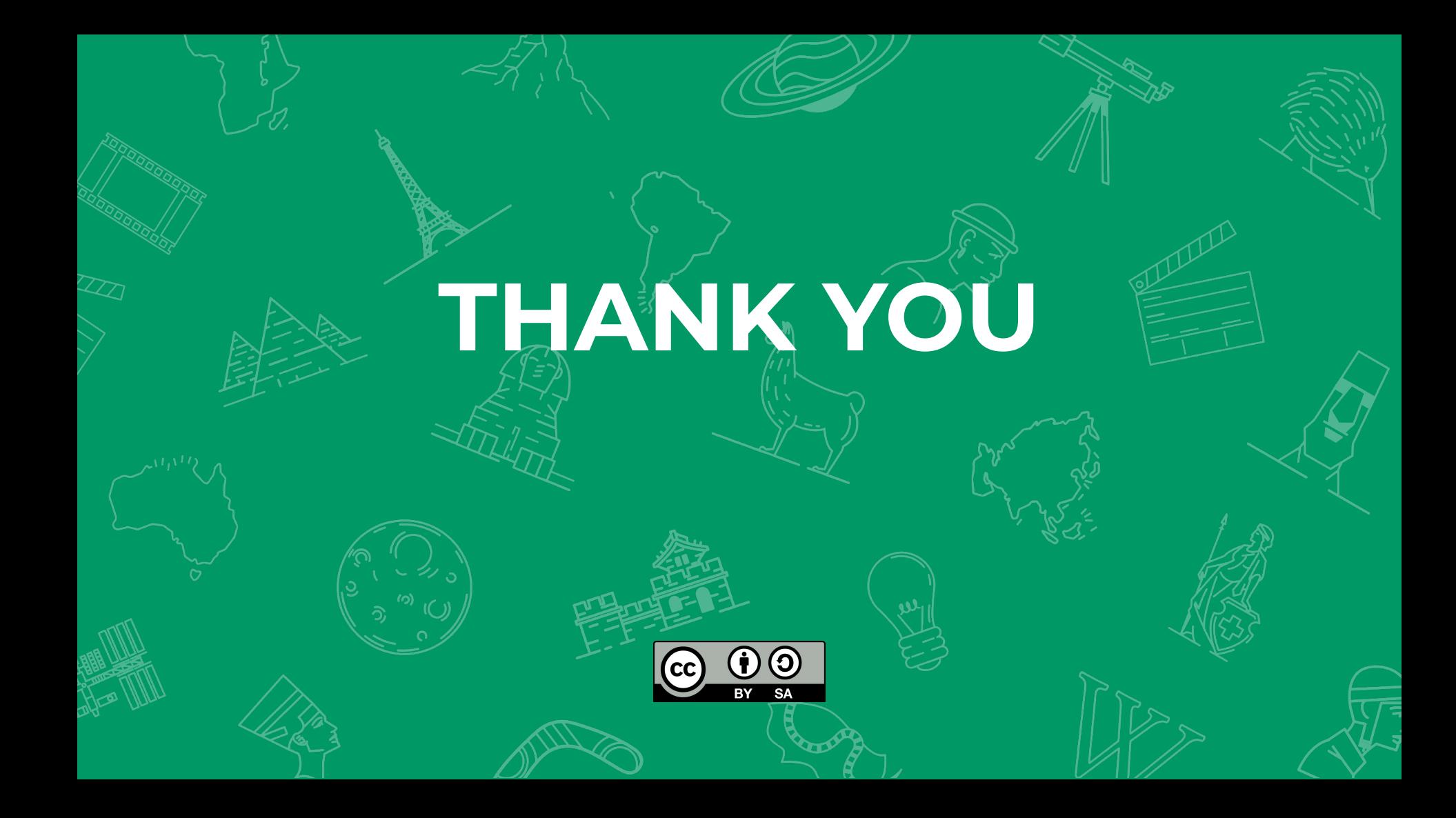